## **Portal Guide: Letter of Inquiry**

This guide will help you complete a Letter of Inquiry (LOI), the first step in the application process for all of the Kress Foundation's grant programs (History of Art, Conservation, and Digital Art History).

#### Assistance

- If you believe pages in your portal are displaying incorrectly, or if a record seems to disappear, troubleshoot by refreshing your browser.
- For technical assistance with the portal or your application, contact the Foundation at grantportal@kressfoundation.org. You should expect a response within four (4) business days. You may also call our office at (212) 861-4993 during business hours (Monday through Friday, 9:00am 5:00pm EST).
- For questions about the requirements of the grant applications, please consult the website, or email info@kressfoundation.org.

## Register for Portal Access

- Visit the Kress Foundation Grantmaking Portal landing page at https:// kressfoundation.fluxx.io and select the appropriate link to register for portal
- Portal login information will be sent to you via email within four (4) business days.

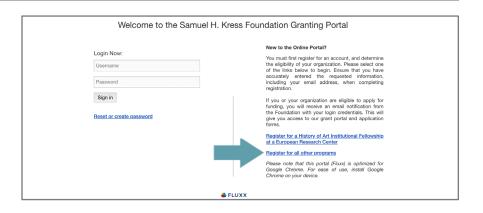

#### Read the Portal Guide

 Once you have access to the portal, navigate to the INFORMATION section and read the Welcome Page and Portal Guide before beginning your application. The Portal Guide will be especially helpful as you work on your application.

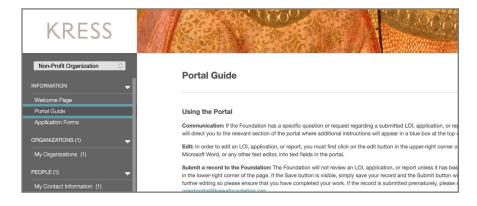

## Begin Your LOI

- Log into the grantmaking portal at https://kressfoundation.fluxx.io.
- Navigate to the INFORMATION section and select the Application Forms link in the menu on the left.
- 3. Click the green Submit a Letter of Inquiry button. Please note: You only need to click this green button once. To access your LOI after saving, navigate to LOI Draft in the REQUESTS section.

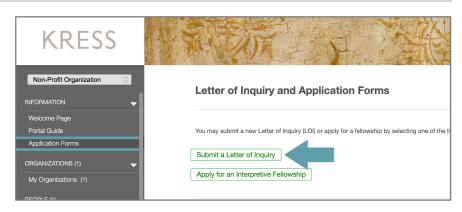

# Portal Guide: Letter of Inquiry continued

#### Save Your LOI

The grantmamking portal does not auto-save. Please be sure to save your work every time you edit.

 Click the Save and Continue button if you want to continue working on your LOI or the Save and Close button if you are done. Both are located at the lower-right of the screen.

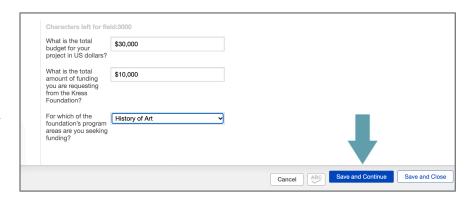

#### Edit Your Saved LOI

- Navigate to the REQUESTS section and click the LOI Draft link in the menu on the left
- · Click on your saved LOI in the list view.
- Click the Edit button in the upper-right of the screen.
- You may copy and paste text from Microsoft Word, or any other text editor, into the text box.
- The character limit for each section can be found directly below the text box. Once text is added to the box, the number of remaining characters will be displayed.

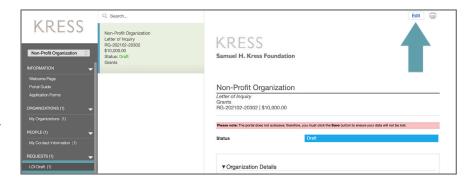

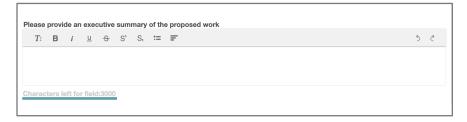

## Add a Contact

- In the Organization Details section of the application you may add up to four (4) contacts. Please be aware, however, that only the Primary Contact and Primary Signatory can View and Edit your application in the Portal.
- You do not need to populate all four contact fields. You may use the same contact for multiple fields.
- If a desired contact does not appear in the drop-down list, you may add an individual by clicking the Add New link to the right of the contact field.

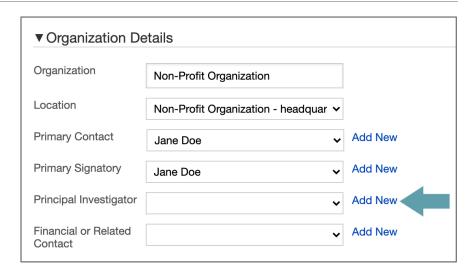

# Portal Guide: Letter of Inquiry continued

#### Add a Contact, continued

• If the new contact needs access to the grantmaking portal, answer "Yes" to "Does this contact require login credentials?" and portal login information will be sent to them via email within four (4) business days. Be sure to include their email address with the rest of their contact information.

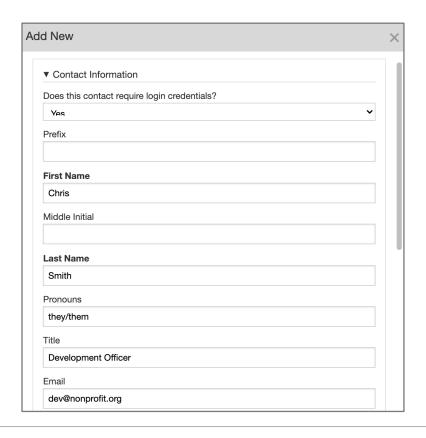

## Add a Fiscal Sponsor (if applicable)

The Kress Foundation can only award grants to American organizations that are registered as non-profits with the Internal Revenue Service. International applicants must identify a U.S. non-profit organization as a fiscal sponsor for their proposal prior to beginning the application process.

- If you answer "Yes" to the question "Does this grant have a fiscal sponsor?" a set of new fields will appear. Complete the fields, including the name and email address of the signatory at the fiscal sponsor organization.
- 2. Click the blue plus sign to upload a letter from your fiscal sponsor confirming they have independently vetted the proposed project, approved it as appropriate to their mission and are therefore willing to accept and administer full or partial funding, if awarded, without taking any overhead or indirect expenses from the grant.

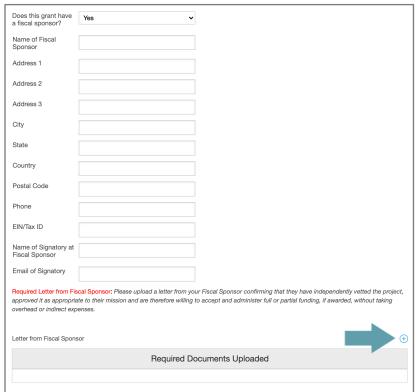

# Portal Guide: Letter of Inquiry continued

#### Submit Your LOI

- When your LOI is complete, you can send your materials to the Foundation for review by clicking the Submit button in the lower-right of the screen. If the Submit button is not visible, hitting the Save and Close button will make it appear. Submitting the LOI will disable further editing so please ensure that you have completed your work.
- Once you click Submit a pop-up box will appear. You do not need to add any notes to the box. Simply hit OK.
- Your read-only LOI will now appear in the REQUESTS section under LOI Submitted.
- If the LOI is submitted prematurely, please contact Foundation staff at grantportal@kressfoundation.org.

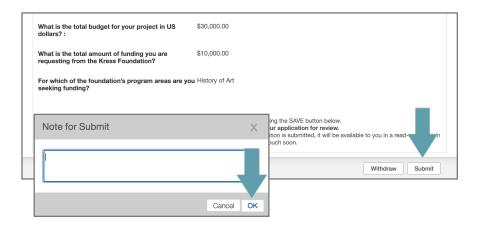

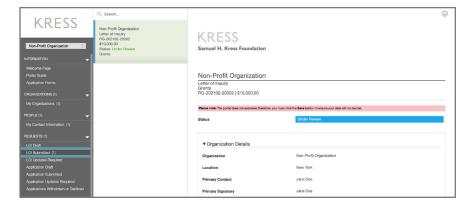

# Questions and Requests from the Foundation

- If the Foundation has questions or requests regarding your LOI, you will receive a notification email directing you back to the portal.
- Navigate to the REQUESTS section and click the LOI Updates Required link in the menu on the left.
- Select your application from the list view and click the Edit button.
- A blue box with communication from Foundation staff will appear at the top of your application to guide your LOI updates.
- You can leave a comment for Foundation staff in this box if you choose.
- When you are finished making changes, you must click the Submit button in the lower-right to re-submit the LOI to the Foundation.

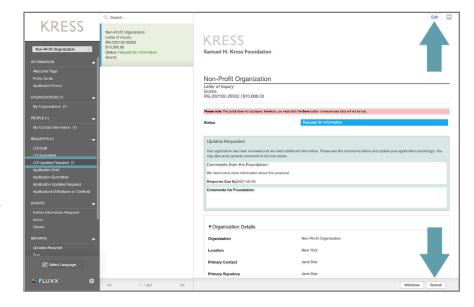